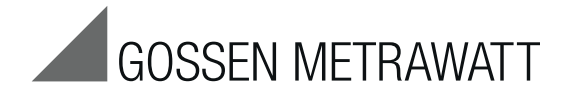

**Creation and Editing of Report Templates** at the PC and Transfer to the Test Instrument

3-349-841-03 1/6.15

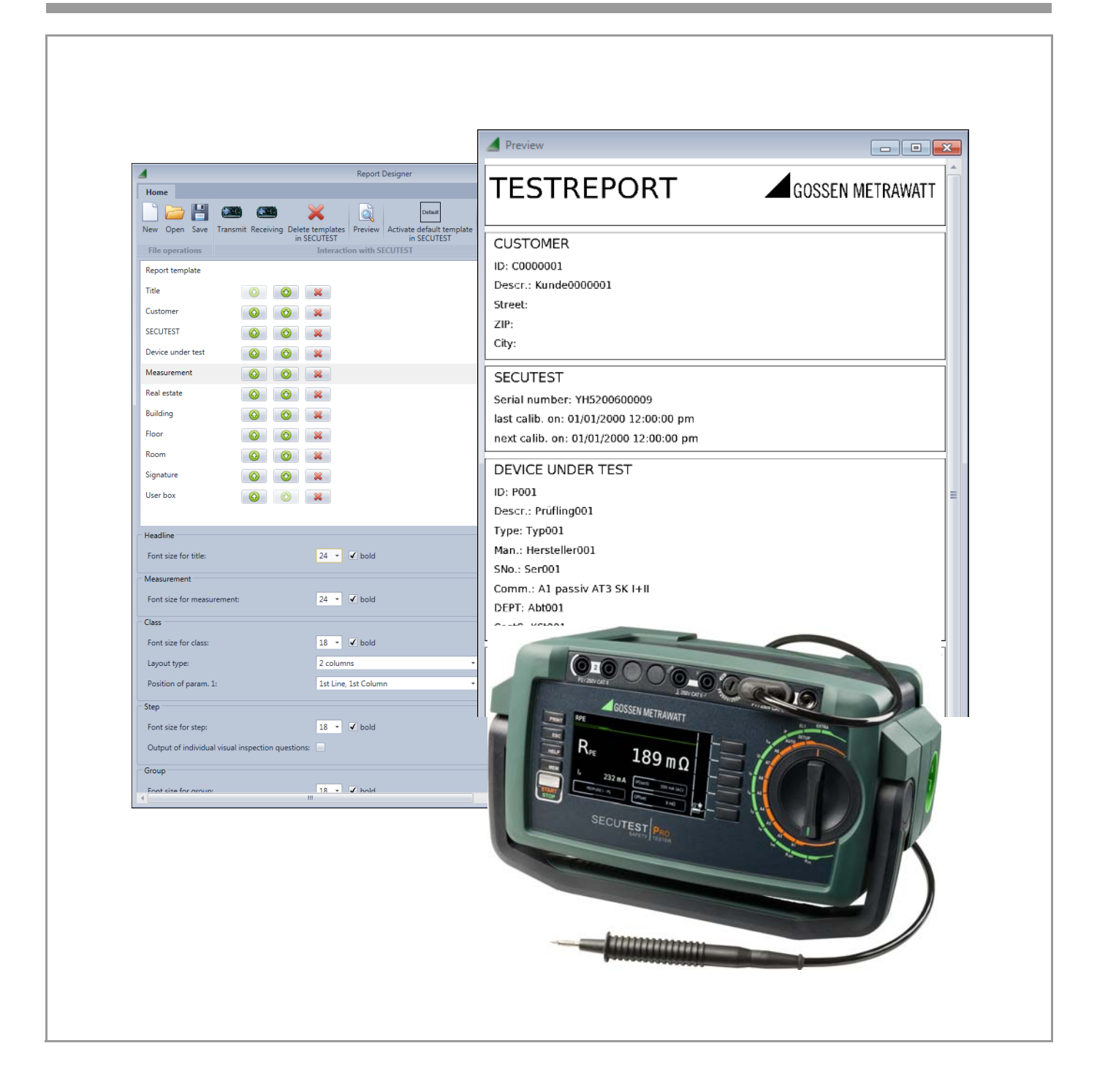

## Contents **Page**

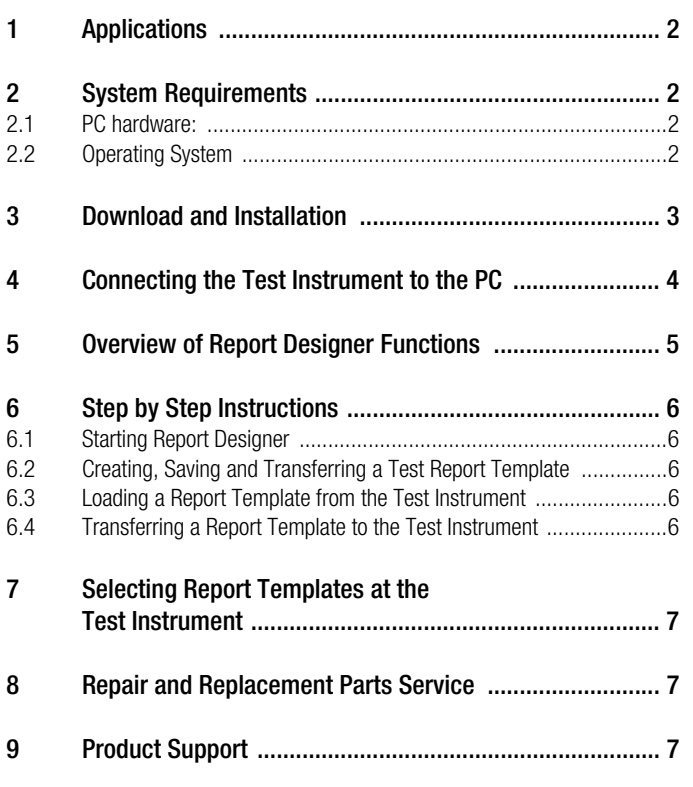

Copyright © 2015 GMC-I Messtechnik GmbH

Duplication and/or forwarding of this document to third parties, as well as the use or transmission of its contents, are prohibited without prior express consent. Violators are liable for compensation of damages. All rights are reserved in the event of a patent grant or the registration of a utility model.

# <span id="page-1-0"></span>1 Applications

Report templates can be created at the PC and uploaded to the test instrument with the help of Report Designer software. If the test instrument is connected and the respective device under test has been selected, the print preview function generates an accurate preview of the completed report for the connected thermal printer.

## Supported test instruments:

- SECUTEST BASE with database expansion (feature KB01)
- SECUTEST BASE10 with database expansion (feature KB01)
- **SECUTEST PRO**

## Supported printers:

• Z721S

#### Operating Concept – Comparison of ETC with Report Designer

With the help of ETC software, report templates are generated at the PC, after which data are read in from the test instrument and a test report is generated on the basis of the report template. The report is read out to a printer connected to the PC.

Report templates are created at the PC with Report Designer software too, but continuous updating from the test instrument takes place as well. This makes it possible to view a current preview of the test report with the previously selected test object data from the database in the test instrument. The report is read out to a printer connected to the test instrument in this case as well.

The report templates from ETC and Report Designer are used for different purposes.

# <span id="page-1-1"></span>2 System Requirements

Prerequisites for your PC with regard to hardware and operating system are listed in concrete terms in the following subsections.

#### <span id="page-1-2"></span>2.1 PC hardware:

- See minimum requirements for the respective operating system with regard to processor and RAM (at least 1 GHz and 512 MB)
- VGA monitor with a resolution of at least 1024 x 768 pixels
- Hard disk with available memory as follows: At least 850 MB for 32-bit systems At least 2 GB for 64-bit systems
- Mouse and keyboard
- One or more USB ports
- Internet access in the event that Microsoft components such as .NET have to be installed

## <span id="page-1-3"></span>2.2 Operating System

- Windows Vista, Windows 7 or Windows 8
- Microsoft .NET Framework 4.5.2

# <span id="page-2-0"></span>3 Download and Installation

Report Designer software for creating test report templates can be downloaded from our website:

http://www.gossenmetrawatt.com

 $\rightarrow$  Products  $\rightarrow$  Software  $\rightarrow$  Software for Testers

→ Report Software without Database → Report Designer → myGMC

After downloading the ZIP file, it has to be decompressed to a directory (e.g. with WinZip). The setup file then appears in the selected directory.

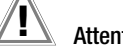

**I** Attention!<br>If another version of the software has already been in-

stalled to your PC, do not uninstall the predecessor version unless you no longer need any of the stored data, or have saved them to a separate directory.

A wizard guides you through the entire installation process, which is described using Windows 7 as an example.

- $\Rightarrow$  Double click the **ReportDesigner V01.00.00.exe** file in order to start the installation routine.
- Select the desired language for the installation process.

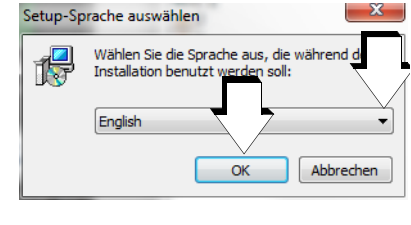

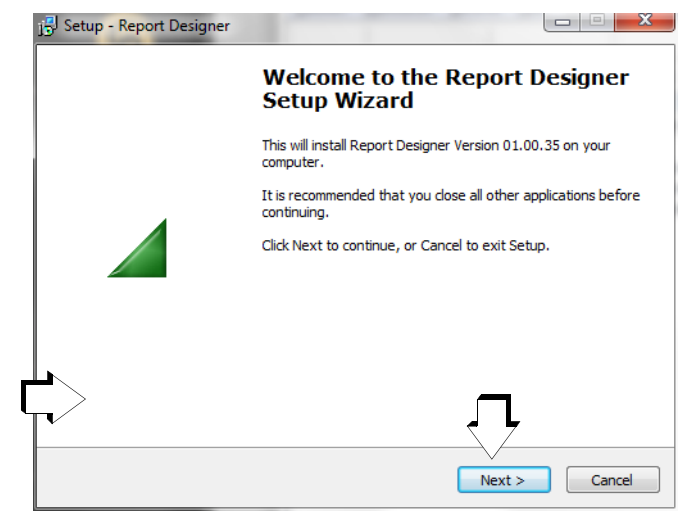

- $\Rightarrow$  Exit all other applications before continuing with setup.
- ➭ Then click "Next".

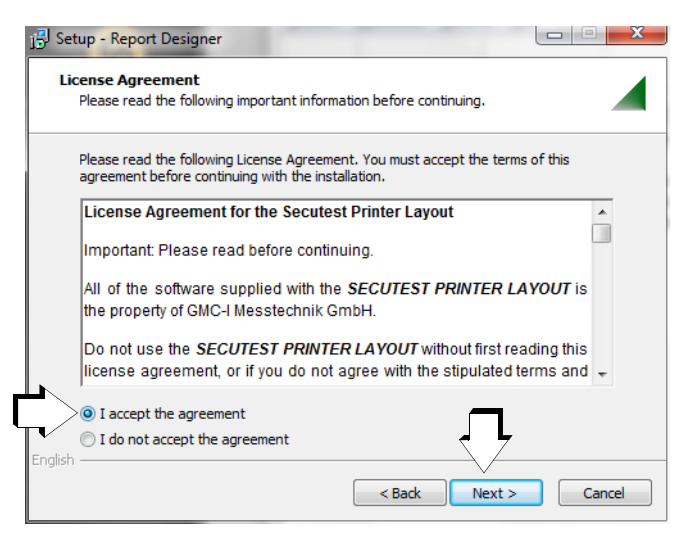

- ➭ Read the agreement.
- ➭ If you accept the agreement, click "Next".

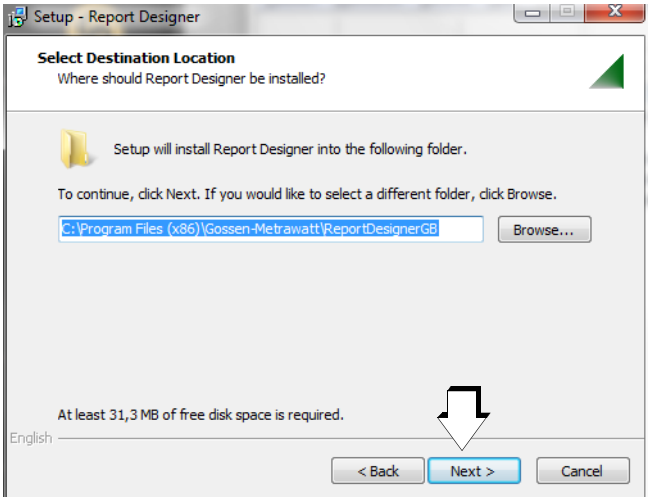

The installation program is installed to the specified target directory after clicking "Next".

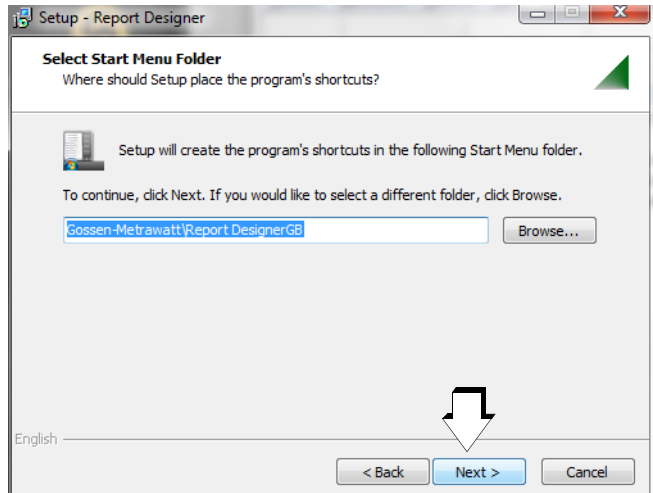

A program link is installed to the specified start menu folder after clicking "Next".

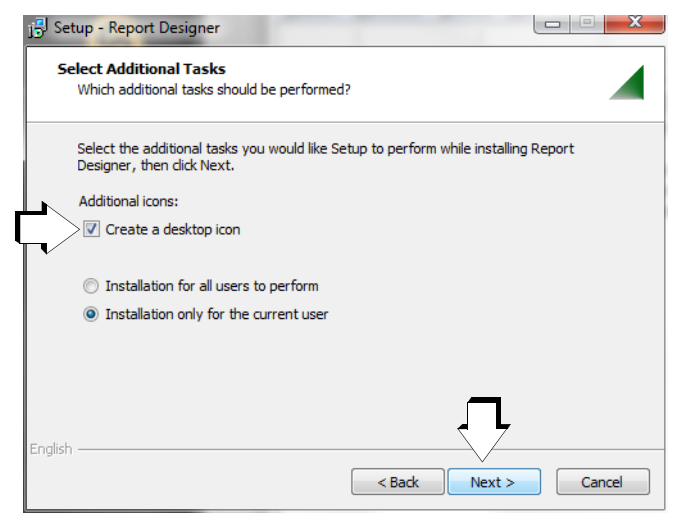

The associated desktop icon is created after clicking "Next", if this option has been selected.

➭ Then click "Install".

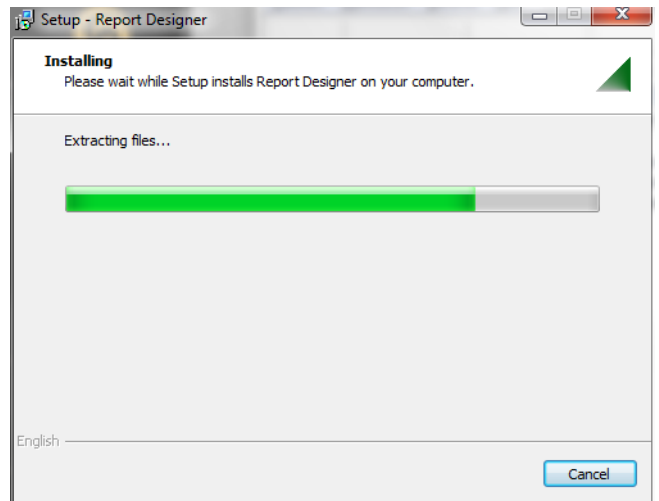

A progress bar is displayed.

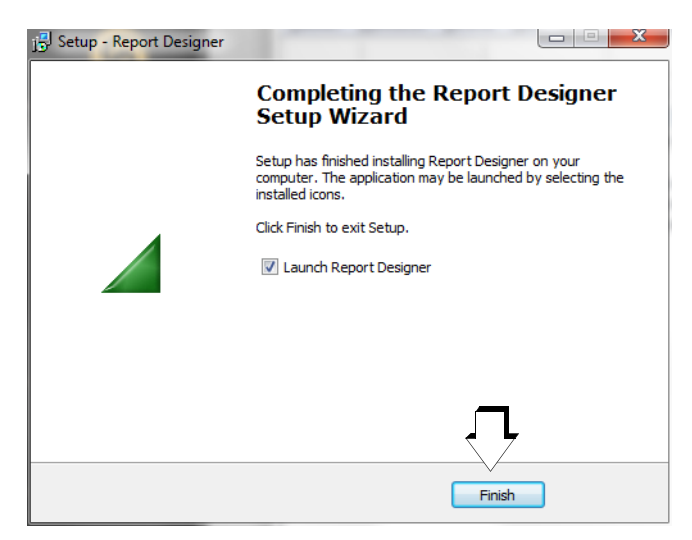

- ➭ Click "Finish" in order to exit the setup wizard.
- $\Rightarrow$  If you have activated the "Launch Report Designer" option, the program is started after clicking the "Finish" button.

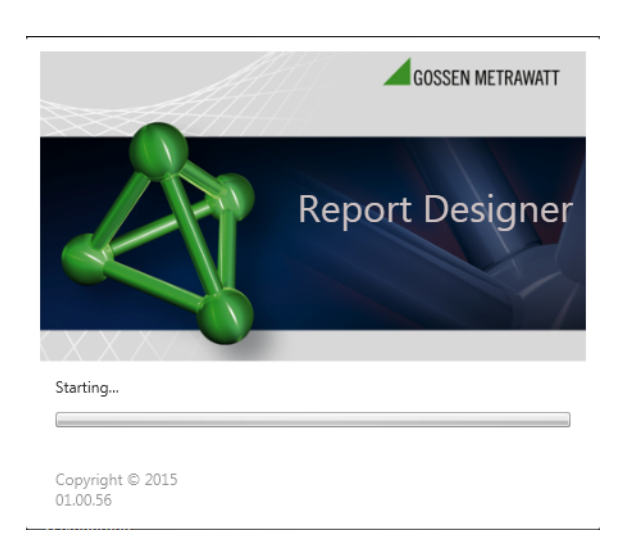

The display shown above appears while the program is starting.

# <span id="page-3-0"></span>4 Connecting the Test Instrument to the PC

The functions listed below can only be invoked if a connection has been established between the test instrument (USB slave) and a the PC via the USB port. If the connection is interrupted, the functions appear in gray:

- Transmit (from PC to test instrument)
- Receive (from test instrument to PC)
- Delete template(s) at the test instrument
- Preview (of the test report template currently being processed at the PC)
- Activate default template

Note

We therefore recommend connecting the test instrument to the PC before or after starting the program.

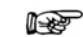

Only one test instrument may be connected to the PC at any given time.

# <span id="page-4-0"></span>5 Overview of Report Designer Functions

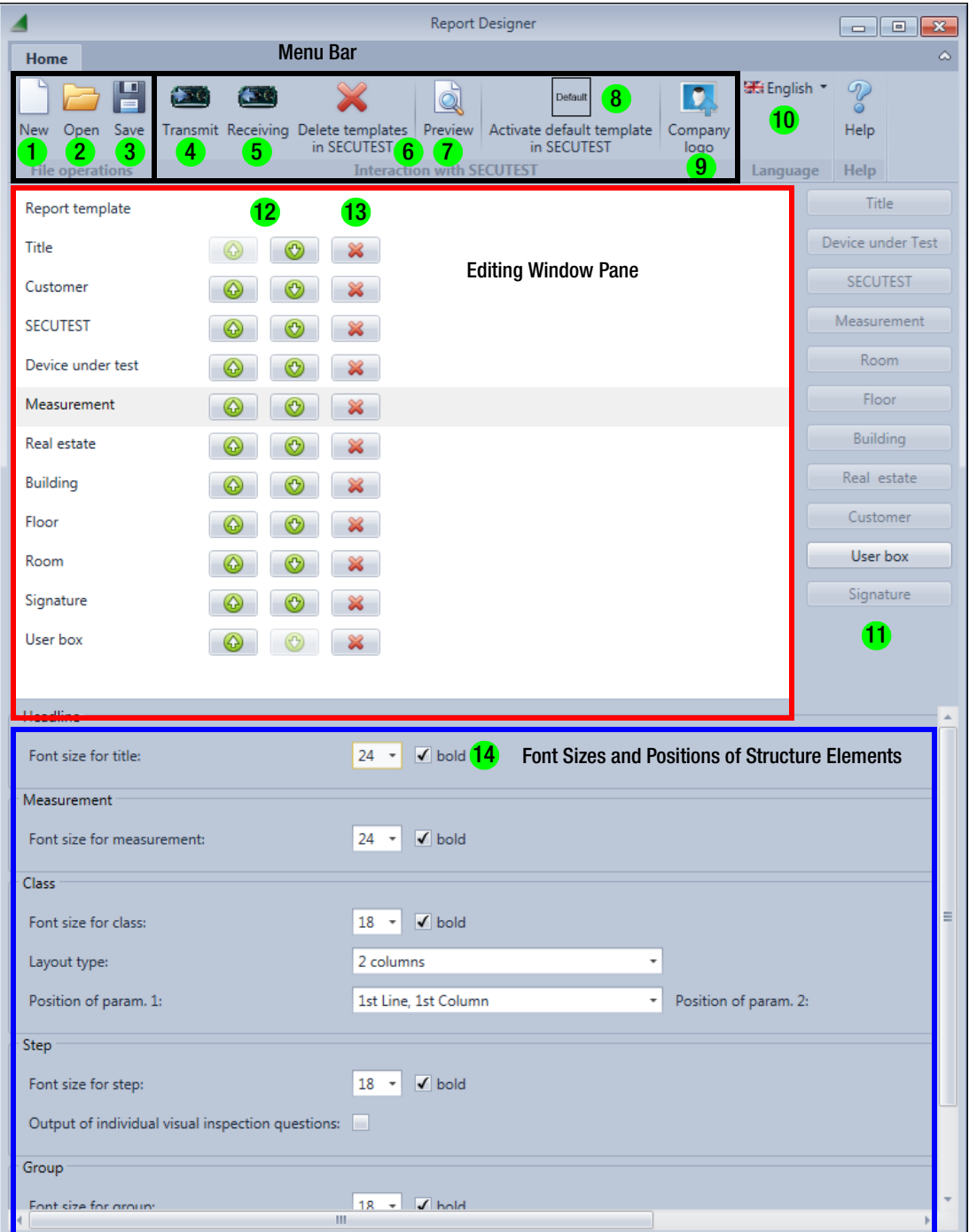

#### File Operations at the PC

- 1 New: Create a new report template at the PC.
- 2 Open: Open a report template that has been saved to the PC (\*.gmprinterfile).
- 3 Save: Save currently created report template to the PC (\*.gmprinterfile).

#### Interaction with the test instrument

- 4 Transmit: Transfer currently created report template to the test instrument (max. 10 test reports).
- 5 Receiving: Transfer report template saved to the test instrument to the editing window pane at the PC.
- 6 Delete templates in SECUTEST: Delete selected templates from the test instrument after checking them off in a list. The default report template cannot be deleted.
- 7 Preview: Display a preview of the currently created report template. If a test object with measurements has been previously selected at the test instrument, these are also displayed.
- 8 Activate default template: After clicking this button, the standard template saved to the test instrument is activated.
- 9 Company logo: Loading of a company logo (black and white graphic or BMP option, depth: 1-bit), which is automatically displayed flush right in the report template's header.
- 10 Language: Select a user interface language (German or English)
- 11 Listed structure elements can be selected for use in the report template. Already included elements appear in gray.
- 12 Cursor up/down: Move the respective structure element up one line or down one line.
- 13 Delete structure element
- 14 Various setting options for the respective structure element, e.g. font size, not bold or bold, column X, line Y

# <span id="page-5-0"></span>6 Step by Step Instructions

## <span id="page-5-1"></span>6.1 Starting Report Designer

- ➭ Start Report Designer by double clicking the Report Designer icon.
- $\Rightarrow$  If necessary, select a different user interface language (10).
- ➭ Connect the test instrument to the PC via the USB port. The gray symbols are enabled after a few seconds.

### <span id="page-5-2"></span>6.2 Creating, Saving and Transferring a Test Report Template

There are three ways to load, create or edit a report template:

- 1 Open a PC file.
- 2 Receive from the test instrument.
- 3 Create a new report template from scratch.

Option 1: Open a report template which has been saved to the PC (\*.gmprinterfile) by clicking the file icon (2).

Option 2: Click "Receiving". A windows appears at which you can select the desired template that has been stored to the PC, and then acknowledge by clicking OK. If you select default, all structure elements appear in the editing window pane except for "user box".

Option 3: The following structure elements are possible:

- **Title**
- Device under test or test object (ID, description, type, manufacturer, serial number, comment, cost center, department)
- Test instrument
- Measurement
- Room (ID and designation)
- **Floor (ID and designation)**
- **Building (ID, designation, street, ZIP code and city)**
- **Property (ID and designation)**
- **Customer (ID, designation, street, ZIP code and city)**
- **Signature**
- User box

The structure elements from the database expansion which appear in boldface correspond to the object levels of the database hierarchy at the test instrument.

- $\triangleright$  You can delete individual structure elements (13), change their order with the up and down cursor buttons (12) or add new ones (11).
- $\Rightarrow$  After clicking the respective structure element, all possible entry fields for settings including font size and the respective column and line positions appear in the window pane (14).
- $\Rightarrow$  For example, after selecting the test instrument structure element you can specify the column and line positions of the following data:
	- Serial number
	- Last calibration on
	- Next calibration on
- $\Rightarrow$  As regards settings for the title, you can add a company logo in bitmap format (1-bit monochrome) in addition to selecting a font size. Click the "Company logo" icon to this end, and then the magnifying glass icon in order to browse through the Explorer. Then click the "Transmit" icon in order to transfer the logo to the test instrument. The logo then appears in all preview windows.
- ➭ As regards settings for the signature line, you can set "Date" and "Inspector" to an additional font size in addition to choosing the font size for the signature of the inspector currently selected at the test instrument.
- You can display a **preview** after completing each structure element setting, or after completing the entire setting procedure, by clicking the "Preview" button (7). If a DUT has been previ-

ously selected in the memory menu (MEM) at the test instrument, its measurement data (if available) and the inspector who performed the measurements are also displayed.

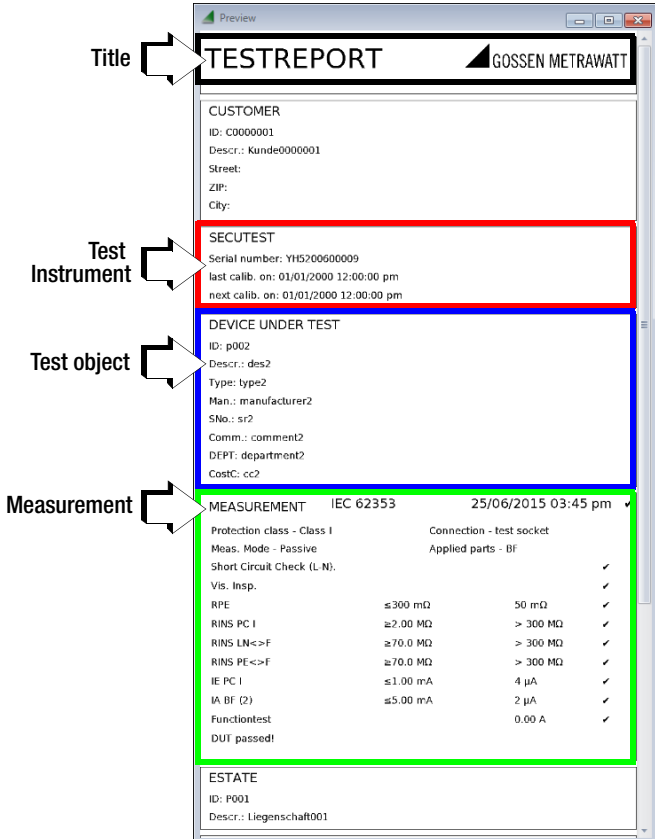

Sample Test Report (without structure elements from the database expansion, except for DUT)

 $\Rightarrow$  In order to save a completed report template to the PC, click the "Save" icon. A "save as" window appears. The desired memory location and a name for the report template with the \*.gmprinterfile file extension can be entered here.

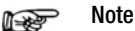

We recommend saving newly created report templates to the PC as well, in order to prevent the loss of report templates at the test instrument in the event of a firmware update.

 $\Rightarrow$  In order to transfer a finished report template to the test instrument, after which it appears in the list of "selected report templates", click the "Transmit" icon. The name under which the report template is transferred to the test instrument doesn't have to correspond to the name under which the corresponding file is saved to the PC.

#### <span id="page-5-3"></span>6.3 Loading a Report Template from the Test Instrument

Click the "Receiving" icon (5). A window appears in which you have to select the corresponding report template and acknowledge by clicking OK. The structure elements appear in the editing window pane.

## <span id="page-5-4"></span>6.4 Transferring a Report Template to the Test Instrument

In this case, the structure elements are transferred from the editing window pane to the test instrument.

 $\Rightarrow$  Click the "Transmit" icon (4). A window appears in which you have to select the corresponding report template and acknowledge by clicking OK. Furthermore, the transferred report template also becomes the default template.

# <span id="page-6-0"></span>7 Selecting Report Templates at the Test Instrument

Up to 10 report templates can be transferred to the test instrument, which can be activated at any time without connection to the PC. The templates can be selected via the following path in the SETUP switch position:

Setup 2/3 > Printer > Z721S > Printer settings >  $>$  Report layout name  $>$  Templates 1 to 10 (name 1 ... name 10)

name is the designation of the currently activated report template.

The setting remains active until a new report is selected.

# <span id="page-6-1"></span>8 Repair and Replacement Parts Service

If required please contact:

GMC-I Service GmbH Service Center Thomas-Mann-Str. 16 - 20 90471 Nürnberg Phone: +49-911-817718-0<br>Fax: +49-911-817718-2 Fax: +49-911-817718-253 e-mail: service@gossenmetrawatt.com www.gmci-service.com

# <span id="page-6-2"></span>9 Product Support

If required please contact:

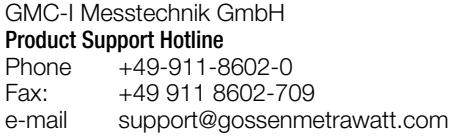

Prepared in Germany • Subject to change without notice • PDF version available on the Internet

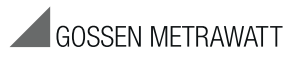

GMC-I Messtechnik GmbH Südwestpark 15 90449 Nürnberg, Germany

Phone: +49-911-8602-111 Fax: +49 911 8602-777 e-mail info@gossenmetrawatt.com www.gossenmetrawatt.com